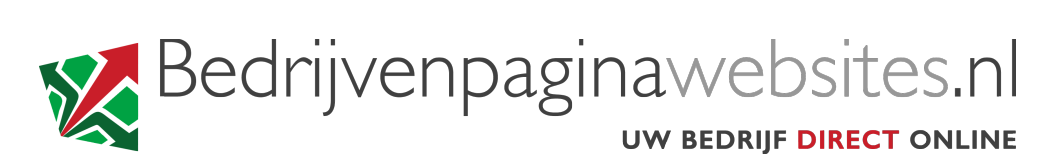

#### **INSTRUCTIES VOOR HET INSTELLEN VAN UW EMAIL Windows 10 mail**

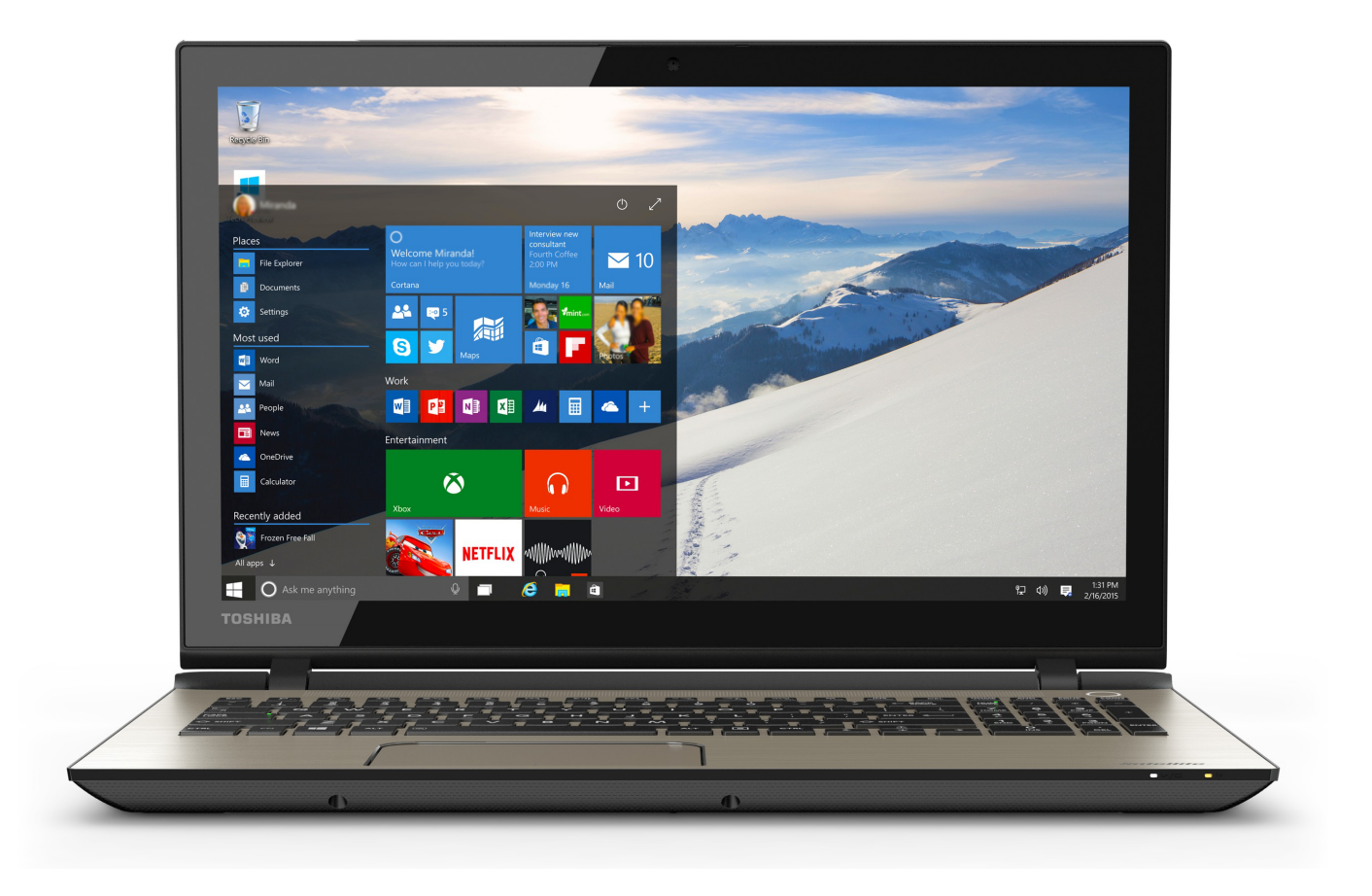

# Accounts

Eerst uw accounts toevoegen.

Account toevoegen

 $\hspace{.1cm} +$ 

U kunt aan de slag gaan

# **STAP 1**

**Open het programma Mail**  U vindt Mail in het startscherm van Windows 10

Klik vervolgens op *+ Account toevoegen*

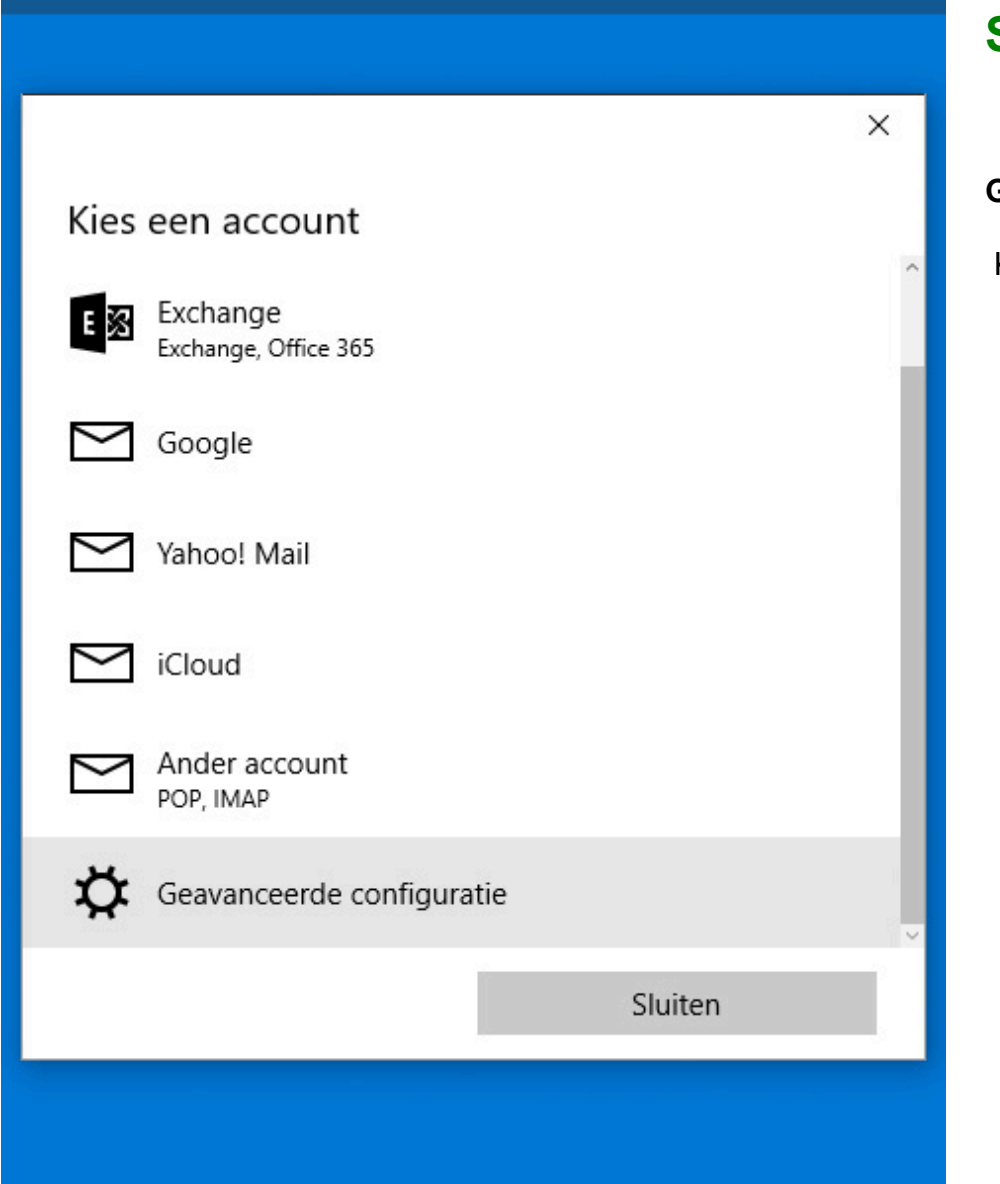

## **Geavanceerde configuratie**

Klik op "Geavanceerde configuratie"

 $\times$ 

## Geavanceerde configuratie

Kies het type account dat u wilt instellen. Als u het niet zeker weet, vraag het dan na bij uw serviceprovider.

#### **Exchange ActiveSync**

Bevat Exchange en andere accounts die gebruikmaken van Exchange ActiveSync.

#### Internet-e-mail

POP- of IMAP-accounts waarmee u uw e-mail in een webbrowser kunt weergeven.

#### **Internet-e-mail**

Klik op "Internet-e-mail"

Annuleren

 $\times$ 

 $\checkmark$ 

Aanmelden

Internet-e-mailaccount

Accountnaam

<gebruikersnaam>

Uw naam

<weergavenaam>

Uw berichten worden met deze naam verzonden.

Server voor binnenkomende e-mail

mail.bedrijvenpaginawebsites.nl

Accounttype

POP<sub>3</sub>

Annuleren

**Vul de volgende gegevens in**

**Accountnaam**: vul uw gebruikersnaam in

**Uw naam:** Kies een weergavenaam

**Server voor binnenkomende e-mail** mail.bedrijvenpaginawebsites.nl

**Accounttype:** POP3

### Internet-e-mailaccount

E-mailadres

<uw e-mailadres>

Gebruikersnaam

<gebruikersnaam>

Voorbeelden: kevinc, kevinc@contoso.com, domein\kevinc

Wachtwoord

.........

Server voor uitgaande e-mail (SMTP)

mail.bedrijvenpaginawebsites.nl

Annuleren

Aanmelden

 $\times$ 

**E-mailadres**: vul uw nieuwe e-mailadres in

**Gebruikersnaam**: vul uw gebruikersnaam in

**Wachtwoord**: vul uw wachtwoord in

**Server voor uitgaande e-mail (SMTP):** mail.bedrijvenpaginawebsites.nl

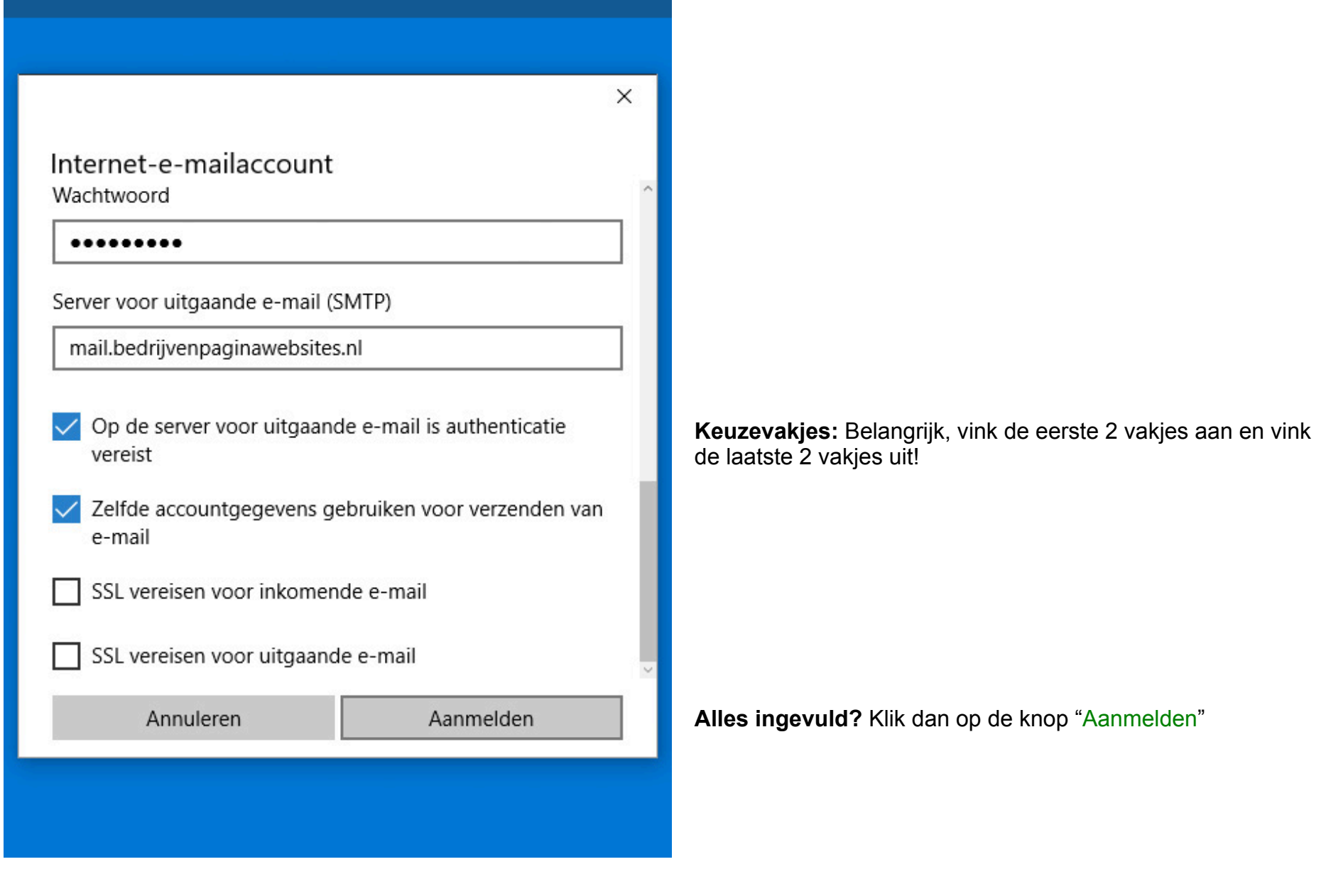

 $\times$ 

Gereed

Het instellen van uw account is voltooid.

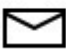

info@bedrijvenpaginawebsites.nl

Uw e-mailadres is nu aangemaakt en klaar om te verzenden en te ontvangen.

*Tip: stuur een e-mailbericht vanuit uw nieuwe e-mailaccount naar uw nieuwe e-mailaccount. Op die manier controleert u zowel de uitgaande als binnenkomende post.*

Gereed